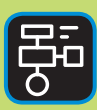

LIBER PROGRAMMERING OCH DIGITAL KOMPETENS

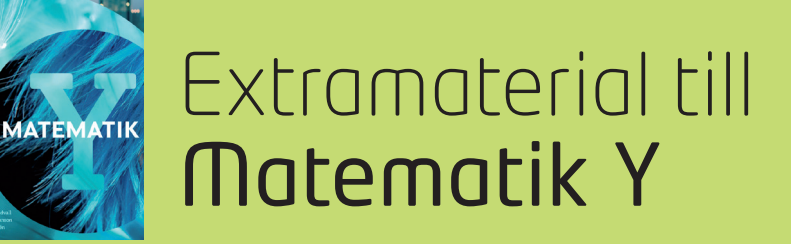

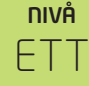

# Samband och förändring

### ELEV

Olika kalkylprogram, till exempel Google Kalkylark och Microsoft Excel, kan användas till en mängd olika saker. I den här uppgiften kommer du använda ett kalkylprogram för att beräkna ränta. Du kommer att få tolka och testa formler man kan använda för att räntan ska beräknas automatiskt.

#### **SYFTE**

Syftet med övningen är att Du ska

- få bekanta dig med ett kalkylprogram.
- använda ett digitalt verktyg för att göra tabeller och beräkna ränta.
- tolka och skriva formler i ett kalkylprogram.
- träna på begreppen ränta och räntesats.
- kunna göra enklare beräkningar av ränta.

#### **REDOVISNING/BEDÖMNING**

Du redovisar genom att lämna in svar på uppgifterna till din lärare.

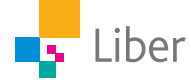

## Google Kalkylark och Ränta

#### **SKAPA EN TABELL MED HJÄLP AV GOOGLE KALKYLARK – UPPGIFT A**

**1.** Öppna ett nytt Kalkylark och döp det till "Ränta 1 Matematik Y".

Nu ser det ut så här:

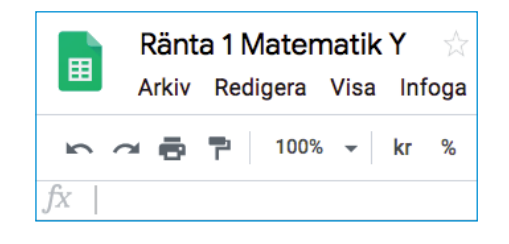

**2.** Arbetsytan är fylld av rader märkta från 1 och uppåt, samt kolumner märka från A och uppåt. Varje ruta kallas för en cell. Varje cell har ett eget namn.

Den här cellen betecknas "A1"

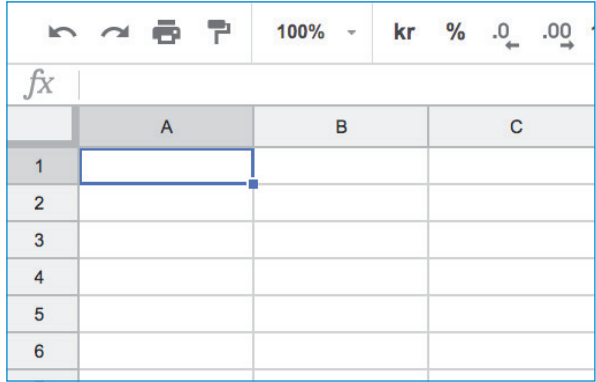

Hur tror du att den här cellen betecknas?

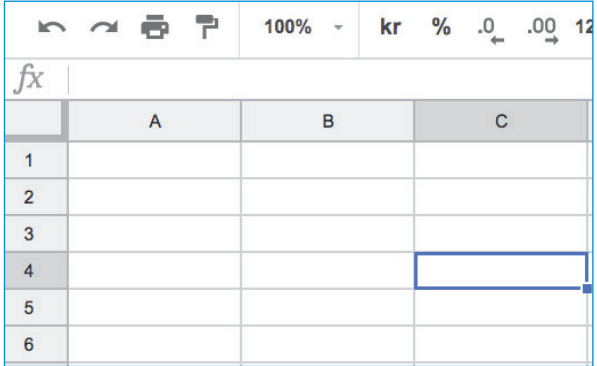

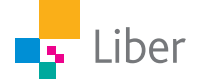

**3.** För att skriva in värden/ord i en cell, markerar du först önskad cell.

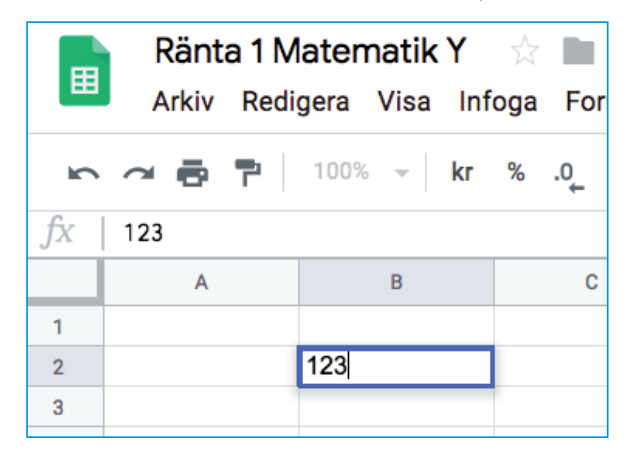

**4.** Skriv in följande rubriker i cellerna A1, B1, C1 och D1:

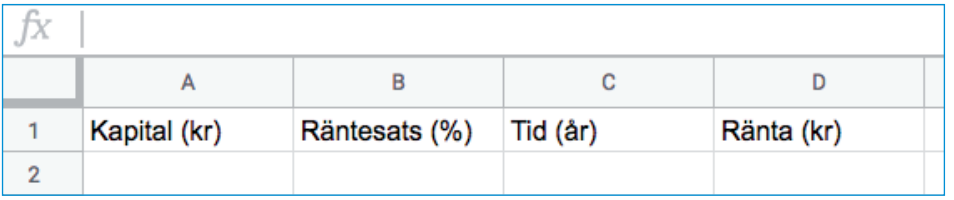

Notera att enheten får stå i rubriken. På så vis behöver vi inte ha med enheter i tabellen sen.

**5.** Repetera hur man beräknar räntan om man vet kapitalet, räntesatsen och tiden.

Fyll sedan i följande värden i din tabell:

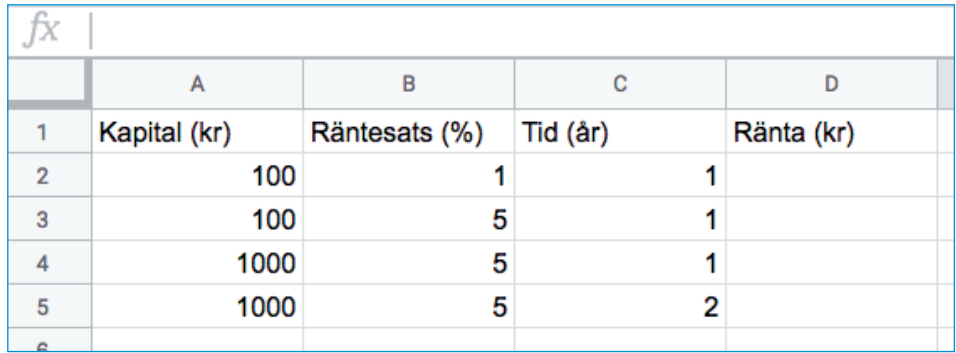

- **6.** Hur gör man för att räkna ut räntan om kapitalet är 100 kr, räntesatsen är 1% och tiden är 1 år? Förklara med ord och/eller en formel.
- **7.** Beräkna räntan för de fyra fallen och fyll i kolumn D. Lämna in svaren till din lärare.

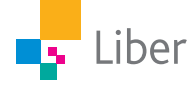

#### **TA HJÄLP AV GOOGLE KALKYLARK FÖR ATT BERÄKNA RÄNTAN – UPPGIFT B**

Nu ska vi ta hjälp av en formel för att låta Google Kalkylark göra jobbet åt oss.

- **1.** Fyll i samma värde du har i rad 2 i rad 6 **förutom räntan**.
- **2.** Ställ markören i cell D6. Skriv följande formel i cellen eller i formelfönstret:

A6\*B6\*0,01\*C6

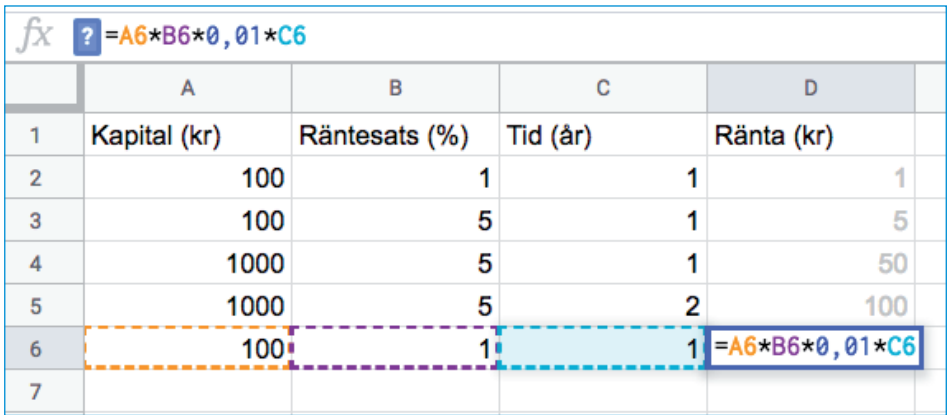

- **3.** Klicka på Enter. Stämmer värdet som står i cell D6 överens med värdet i D<sub>2</sub>?
- **4.** Tolka formeln A6\*B6\*0,01\*C6. Vad t ex står B6\*0,01 för?
- **5.** Diskutera med en kompis. Kom ni fram till samma sak?
- **6.** Fyll i värdena från cell A3, B3 och C3 i rad 7.
- **7.** Istället för att skriv in formeln igen, kan vi kopiera formeln till cell D7 genom att markera D6 och sedan ta tag i den lilla blå rutan och dra den till cell D7.

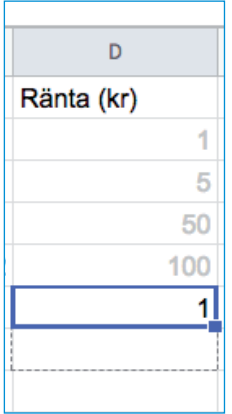

**8.** Stämmer värdet som står i cell D7? Jämför med cell D3.

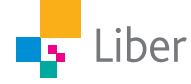

**9.** Markera cell D7 och studera formeln som visas i formelfönstret **=A7\*B7\*0,01\*C7**. Hur skiljer den sig åt från formeln i D6? Varför? Diskutera tillsammans med en kompis.

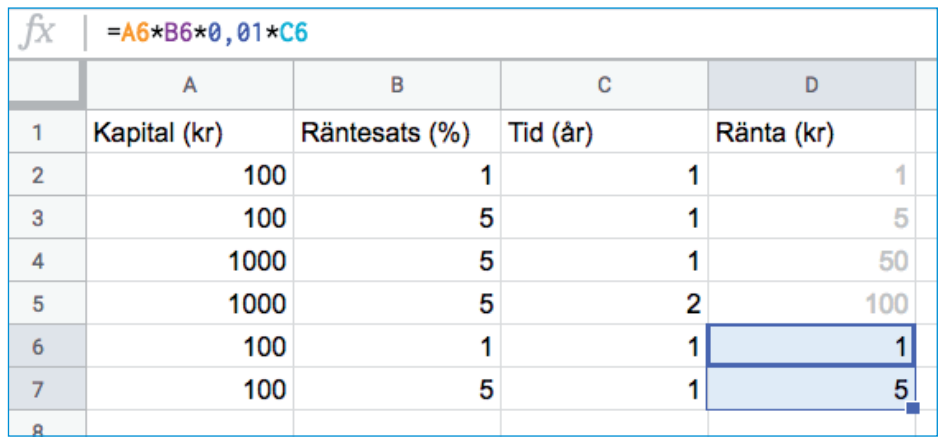

- **10.** Fyll i egna värden i tabellen och beräkna räntan genom att kopiera formeln för räntan. Kontrollräkna alltid. Använd fortfarande "hela år".
- **11.** När du känner dig säker på att beräkna räntan både med hjälp av Google kalkylark och på egen hand (huvudräkning och/eller skriftlig beräkning) fundera då på hur man kan skriva in värden i kolumnen för Tid (år) om man vill beräkna räntan för
	- a. 6 månader?
	- b. Ett kvartal?
- **12.** Testa. Fungerar formeln fortfarande? Kontrollräkna.
- **13.** Diskutera med en kompis och lämna in till /visa ditt resultat för din lärare.

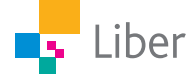